# TUTORIALES DE USO SUCURSAL VIRTUAL

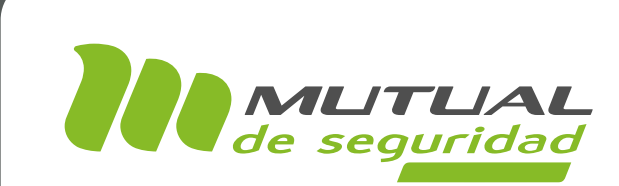

# Descarga individual de Certificados y Diplomas **CAPACITACIONES** PORTAL EMPRESA

# מיני

### PÁGINA: HOME SITIO PÚBLICO

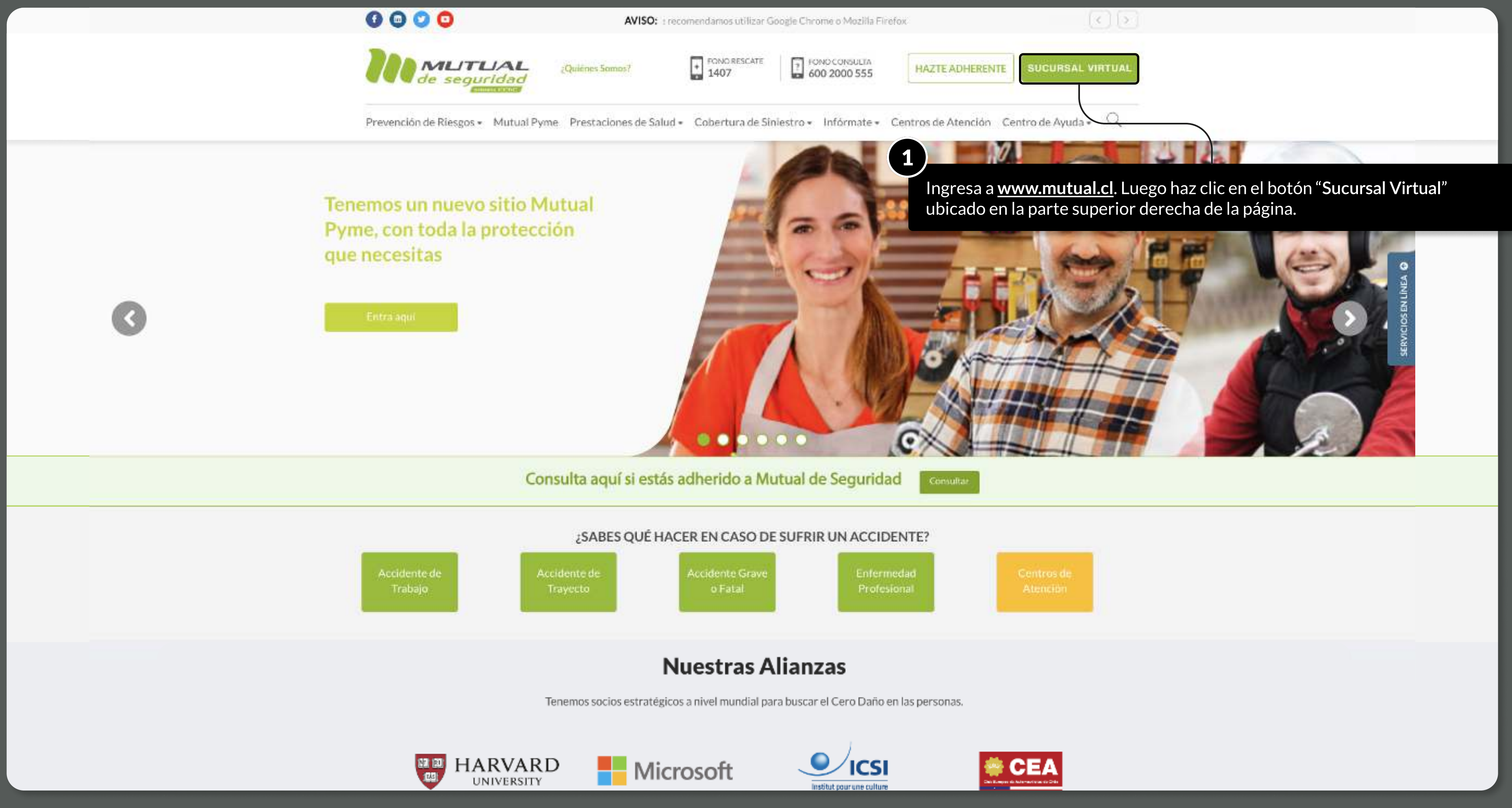

MOSTRANDO: 02 DE 11 SLIDES

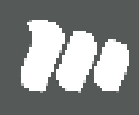

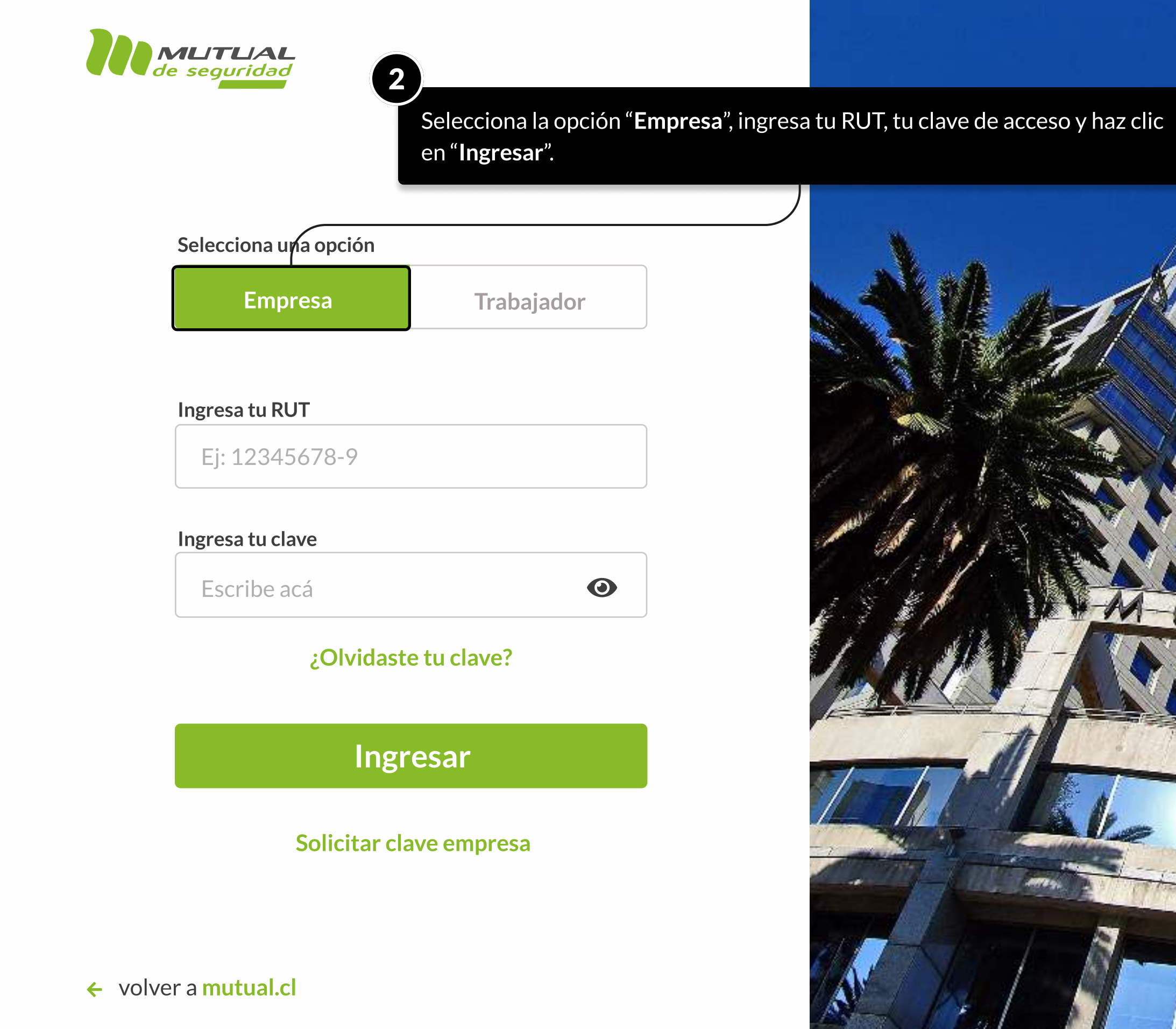

MOSTRANDO: 03 DE 11 SLIDES

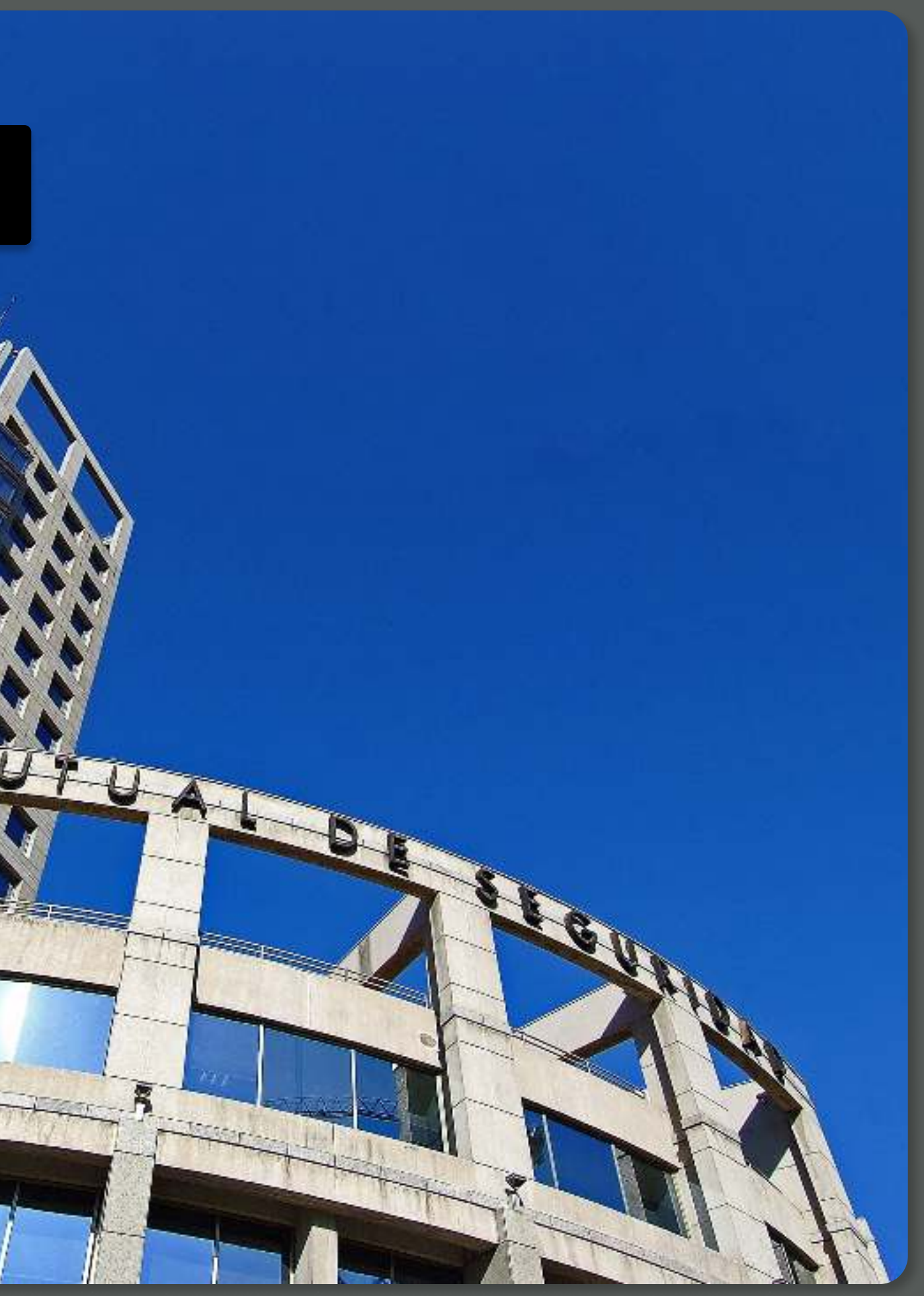

**No** 

PÁGINA: HOME SUCURSAL VIRTUAL EMPRESAS

Inicio Revisa tu caso Tour Tour Virtual Centro de ayuda Contacto Sucursal virtual > Inicio Autoevaluaciones Administración de Siniestros **ADMINISTRACIÓN DE SINIESTROS** ana<sup>111</sup> Centro Evaluación del Trabajo CET Acá puedes realizar las siguientes operaciones: Prevención de Riesgos · Ver el seguimiento del siniestro y descargar la nómina de 3accidentados. · Subir documentos por siniestro y des Portal de Pagos salud. • Ver estado de licencia, controles y hos Certificados e informes · Ver estado del pago de la licencia. E-Denuncia Ingresa Agui > Capacitación Inscripción a cursos 伺 Información Adherente Seguimiento de Cursos **Estadísticas** Certificados y diplomas individuales **DESCARGA DE CERTIFICADOS** Decreto Supremo N°67 Certificados y diplomas masivos • Descargar Certificados y Validación de Documentos Estado inscripciones Diplomas de Capacitaciones • Descargar Certificados de tus trabajadores. Mantención de Usuarios y Diplomas Vigentes. Cambio de Empresa Ingresa Aquí > Ingresa Aquí > e.

MOSTRANDO: 04 DE 11 SLIDES

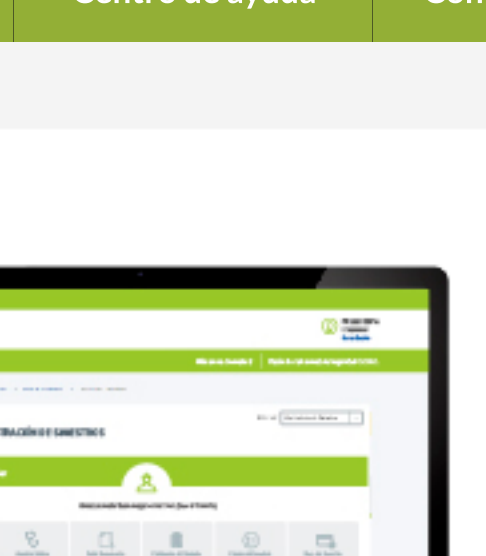

Navega por el menú principal, y haz clic en la opción "Certificados y diplomas individuales", que se ubica dentro del servicio de "Capacitación".

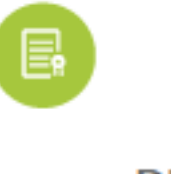

### **DESCARGA DE CERTIFICADOS LEY**

- Certificado de Cotizaciones.
- · Certificado de Adhesión.
- Certificado de Siniestralidad.

**Ingresa Aquí >** 

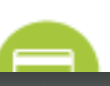

## TUTORIAL: Descarga individual de Certificados y Diplomas - Capacitaciones / SUCURSAL VIRTUAL EMPRESAS PÁGINA: Capacitación - Certificados y diplomas individuales

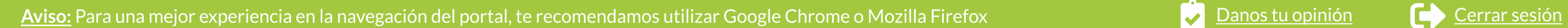

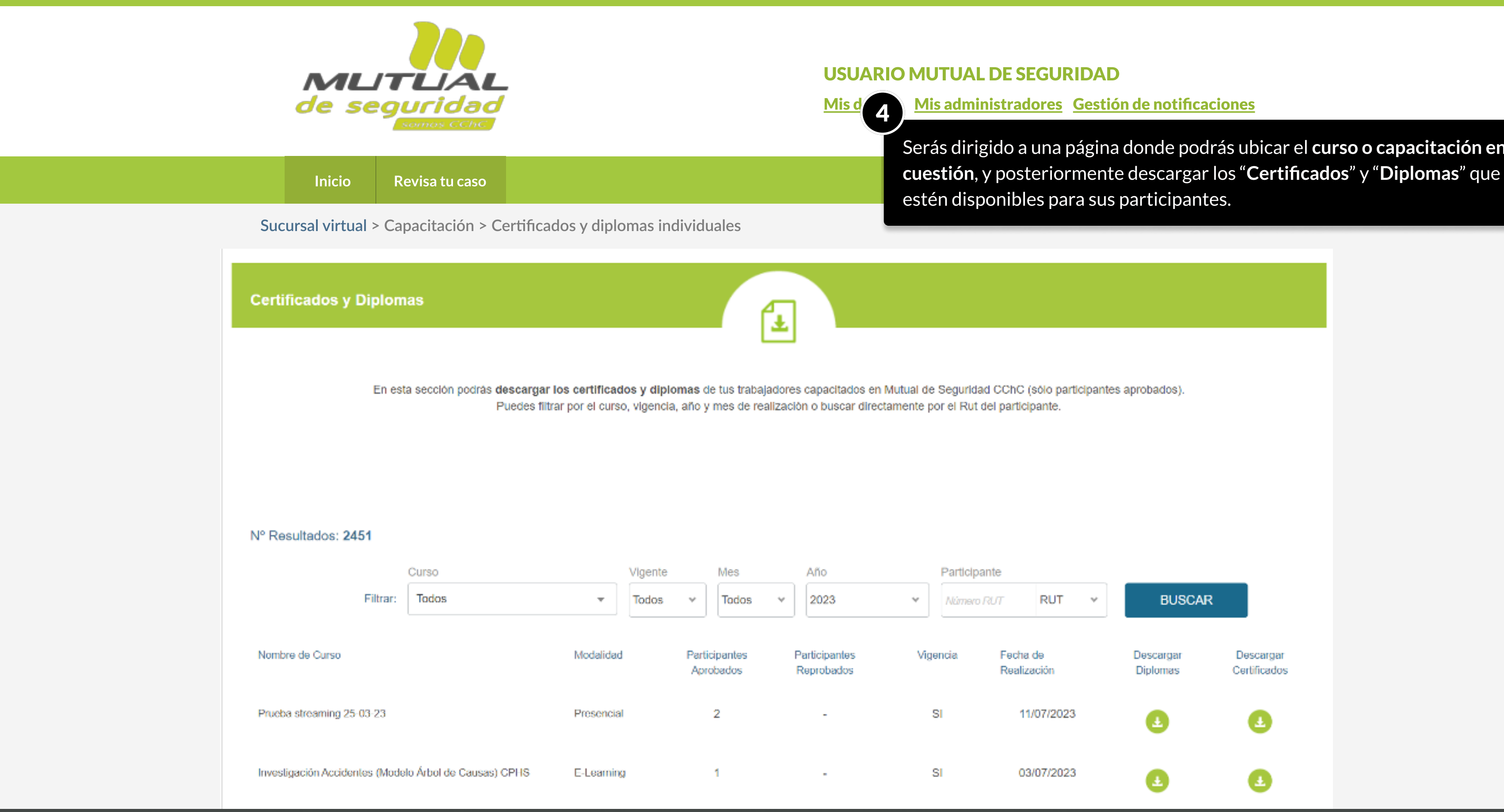

MOSTRANDO: 05 DE 11 SLIDES

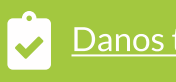

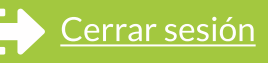

Serás dirigido a una página donde podrás ubicar el curso o capacitación en

PÁGINA: Capacitación - Certificados y diplomas individuales

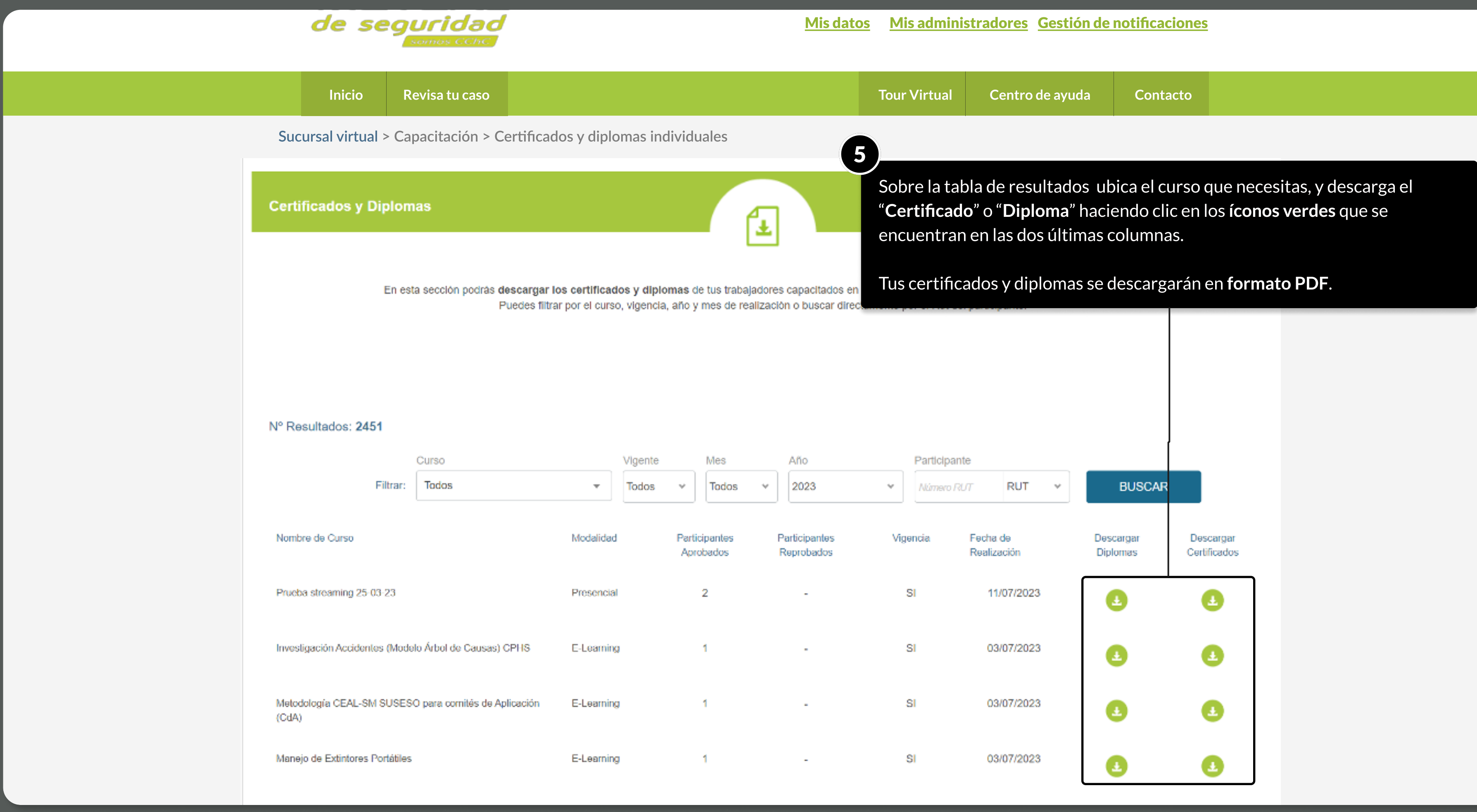

MOSTRANDO: 06 DE 11 SLIDES

PÁGINA: Capacitación - Certificados y diplomas individuales

Si no logras encontrar el curso en la primera página de resultados:

i<mark>tilizar los Filtros</mark> que están en la parte de arriba para buscar por los ros que desees; o <mark>utilizar el navegador</mark> que se que se encuentra la tabla para desplazarte hacia otras páginas.

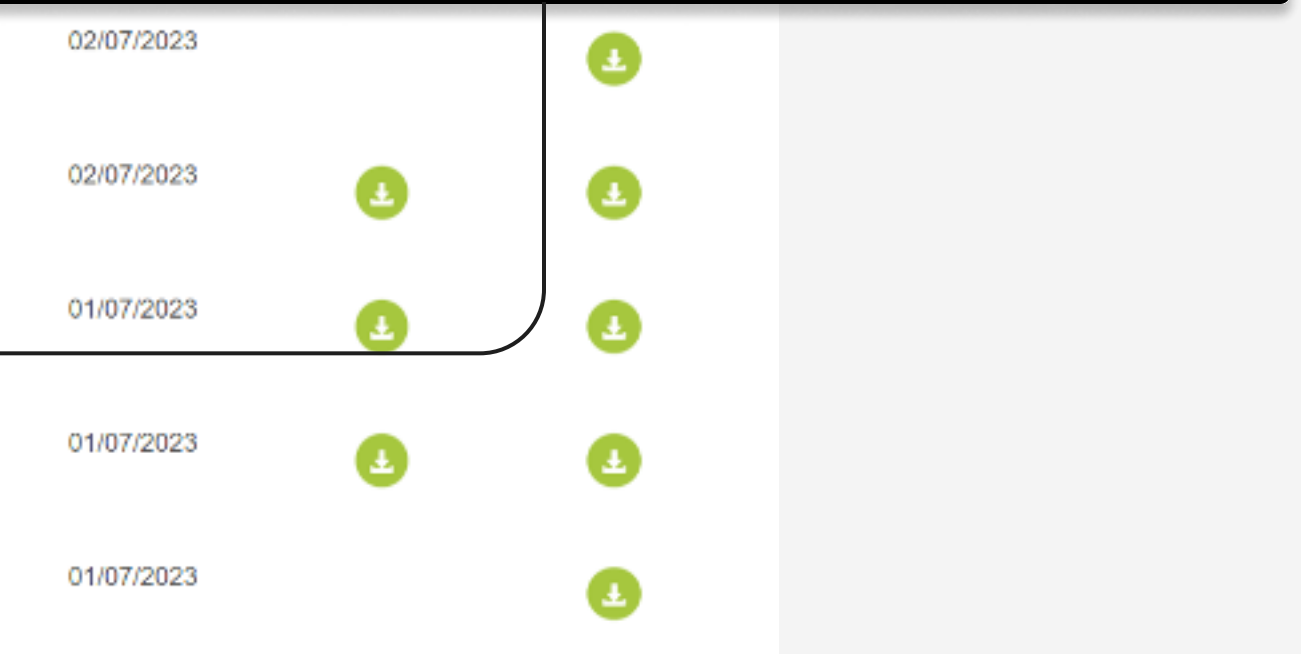

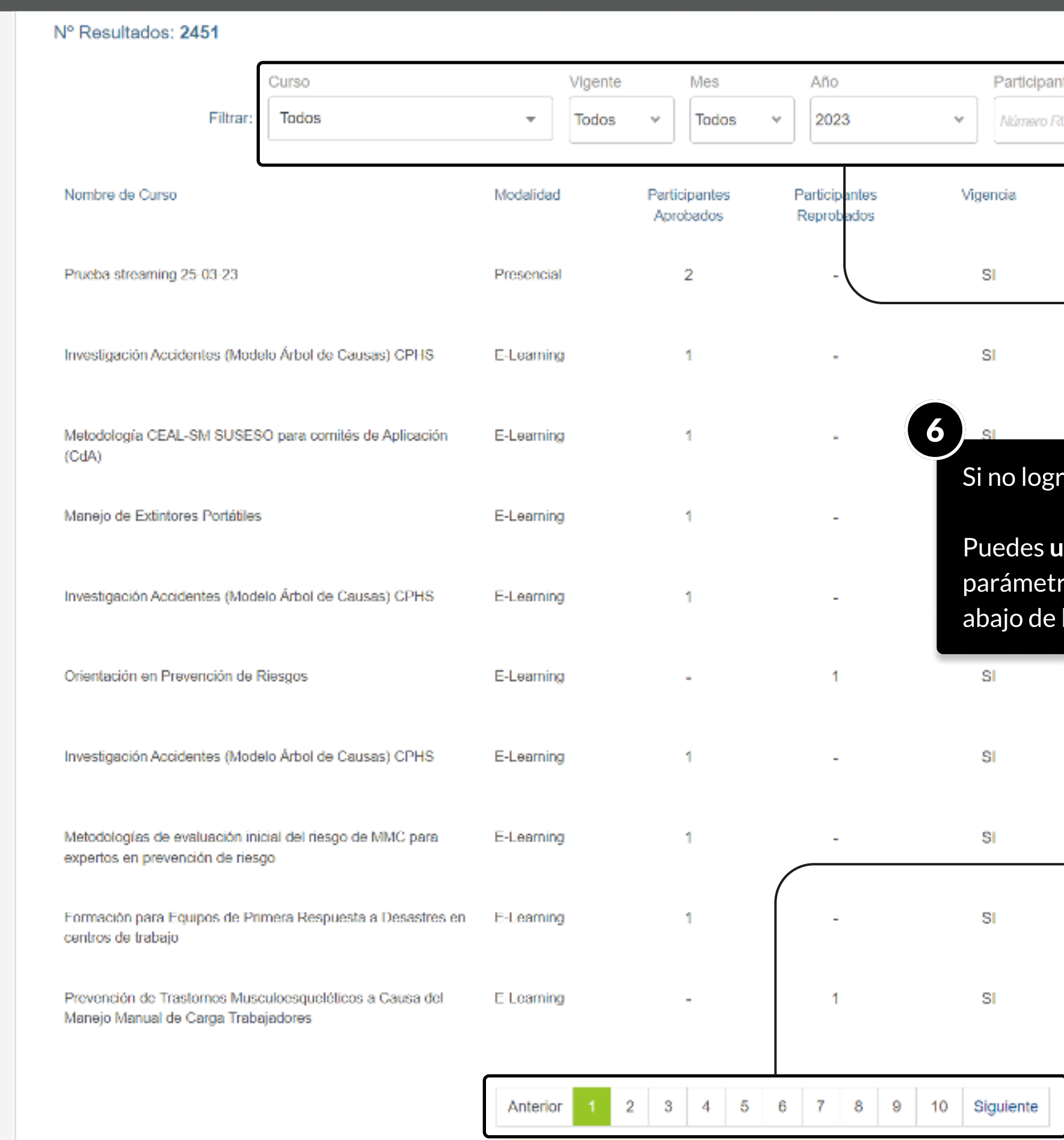

MOSTRANDO: 07 DE 11 SLIDES

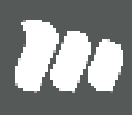

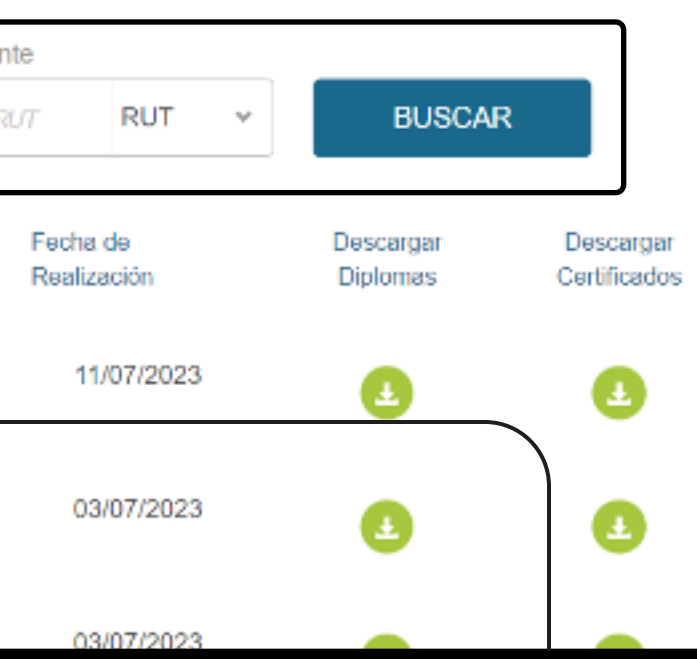

PÁGINA: Capacitación - Certificados y diplomas individuales

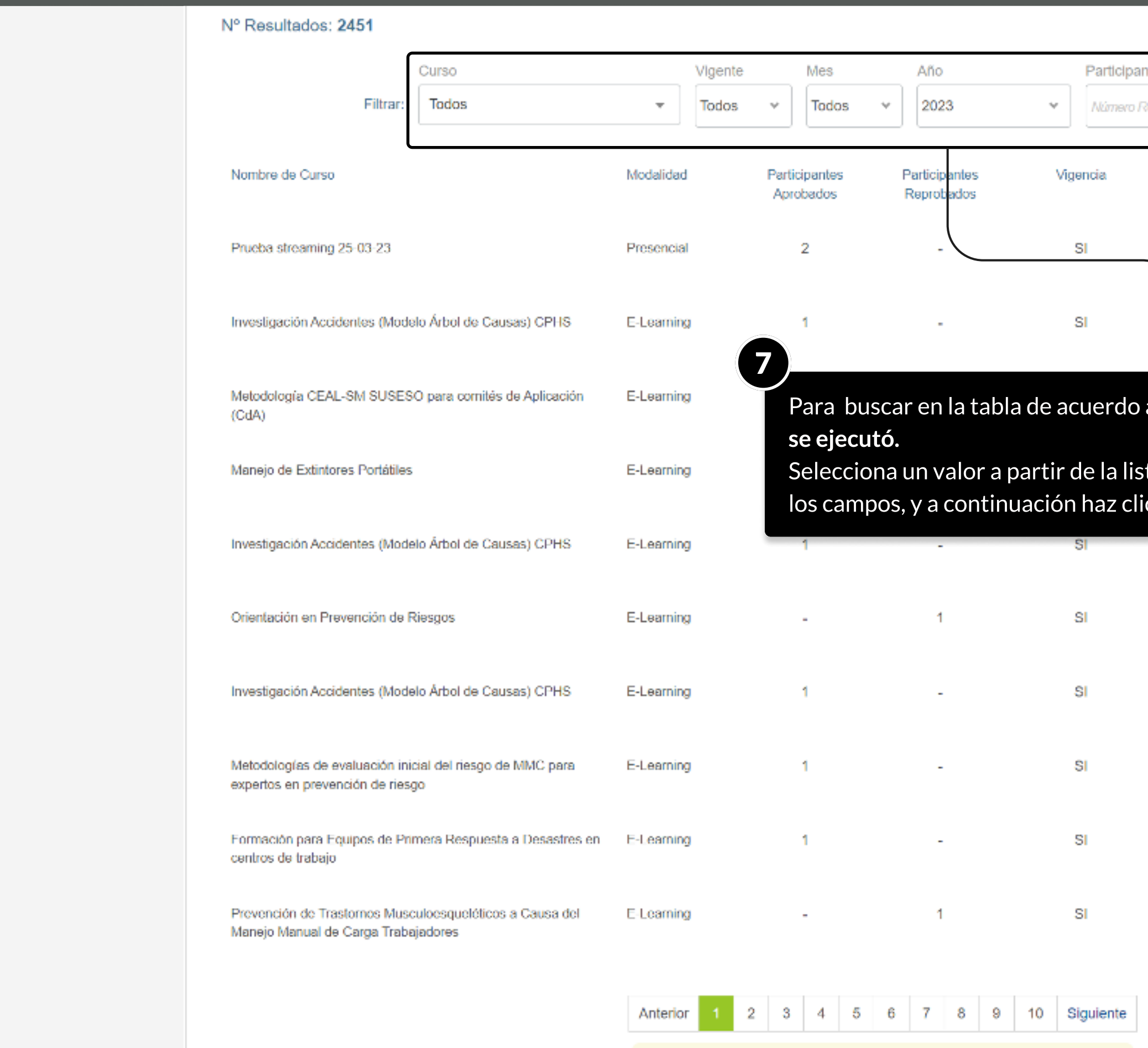

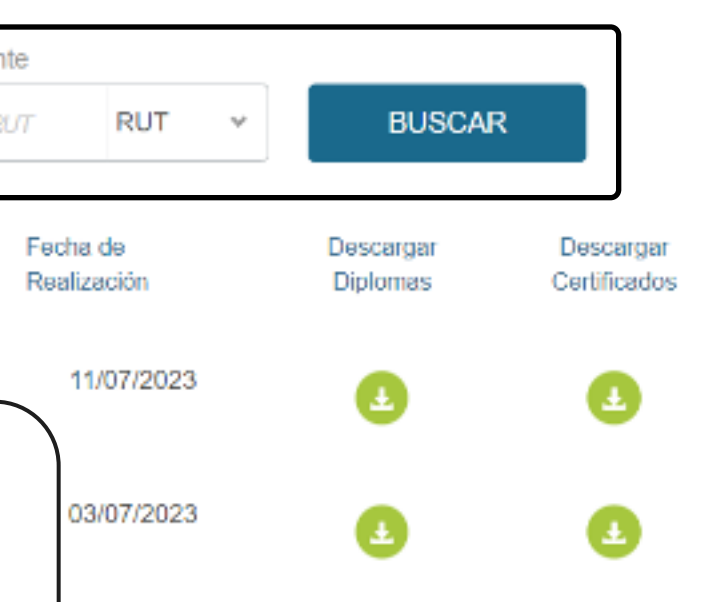

## al curso, su vigencia, el mes o año en que

## ta desplegable que tienes en cada uno de c en el botón "<mark>BUSCAR</mark>".

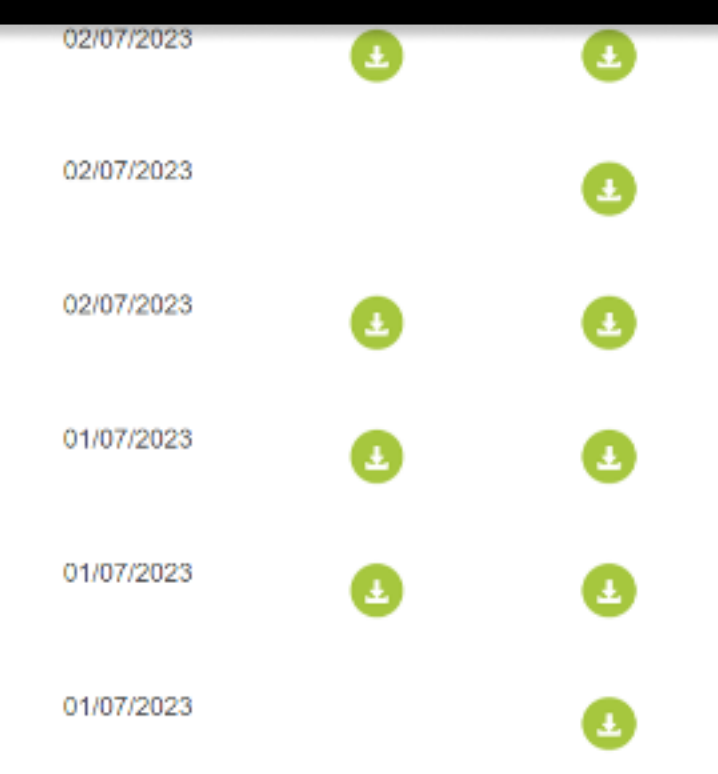

PÁGINA: Capacitación - Certificados y diplomas individuales

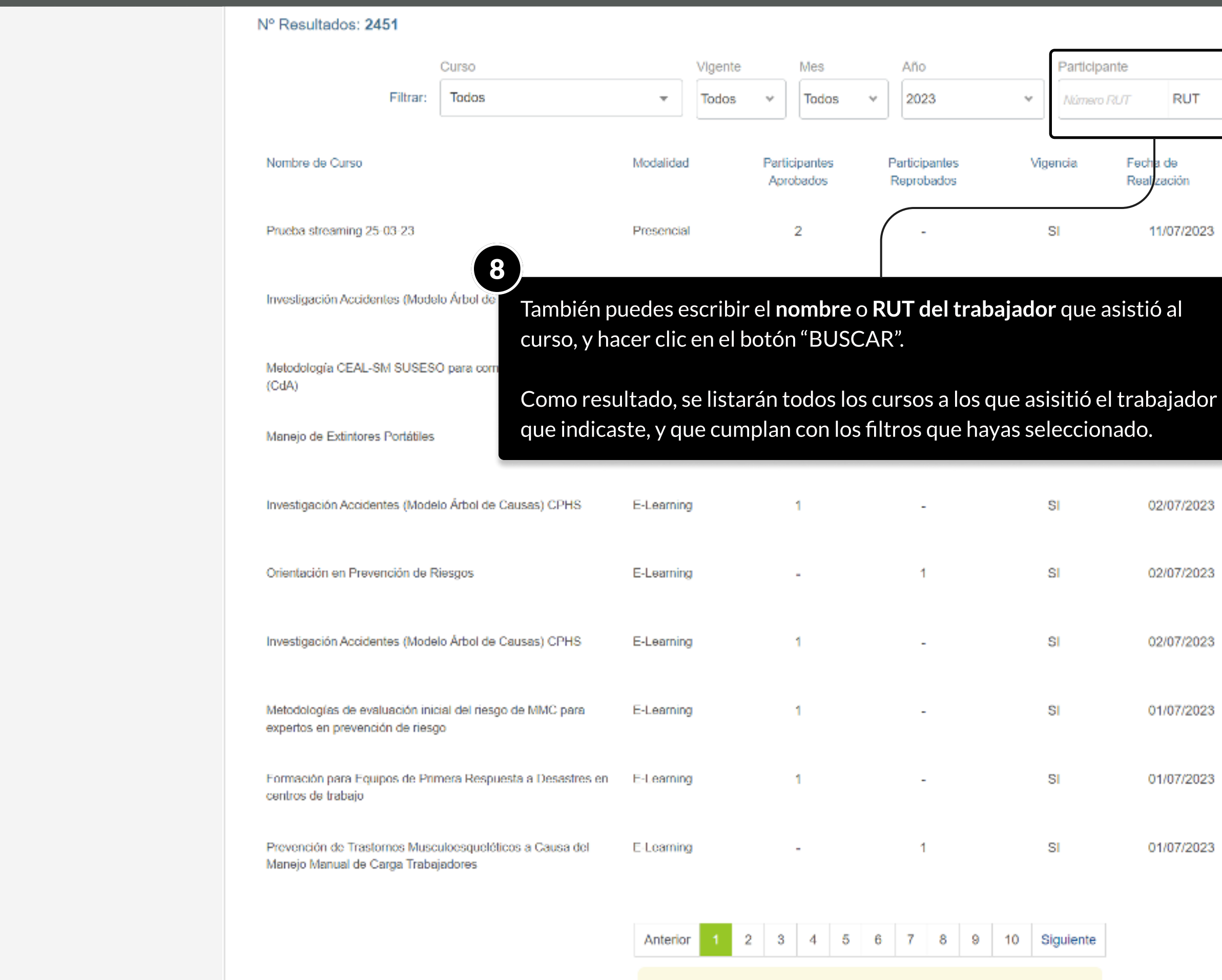

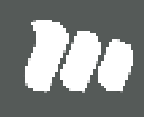

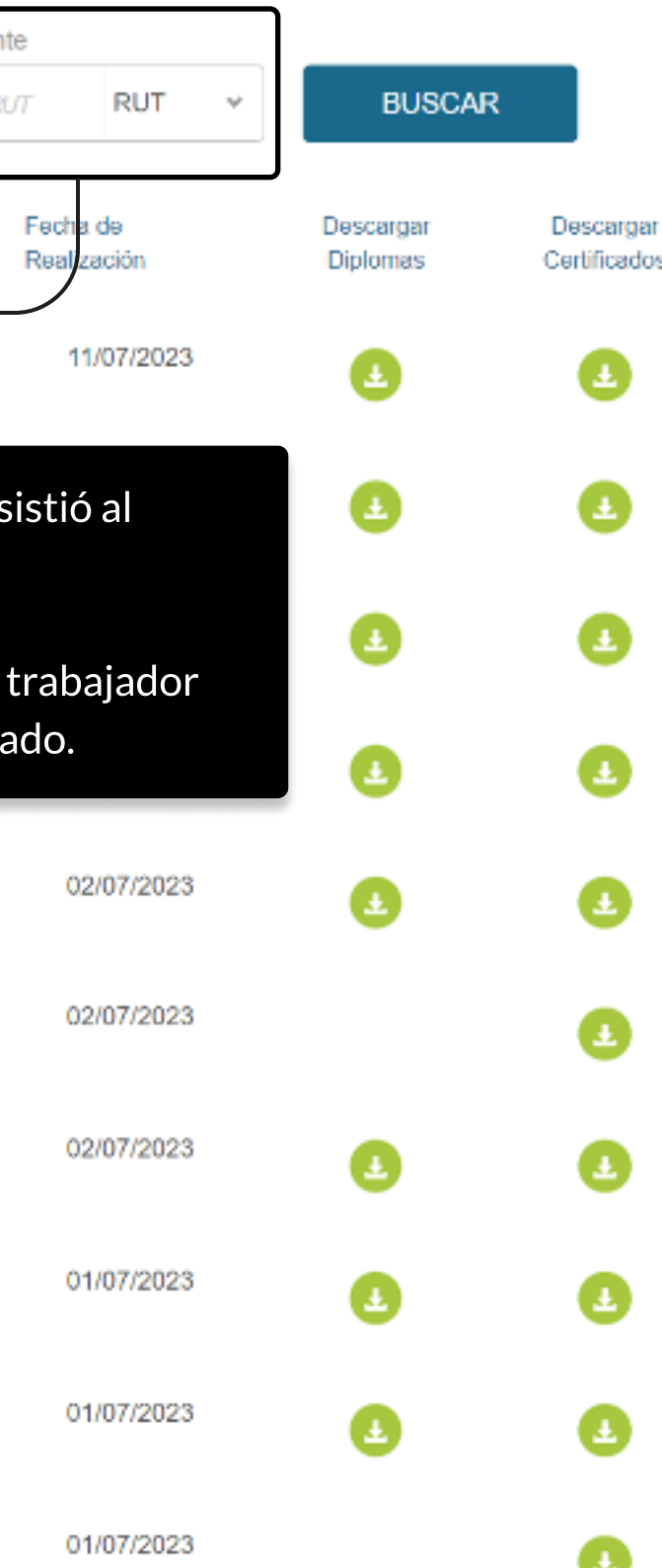

PÁGINA: Capacitación - Certificados y diplomas individuales

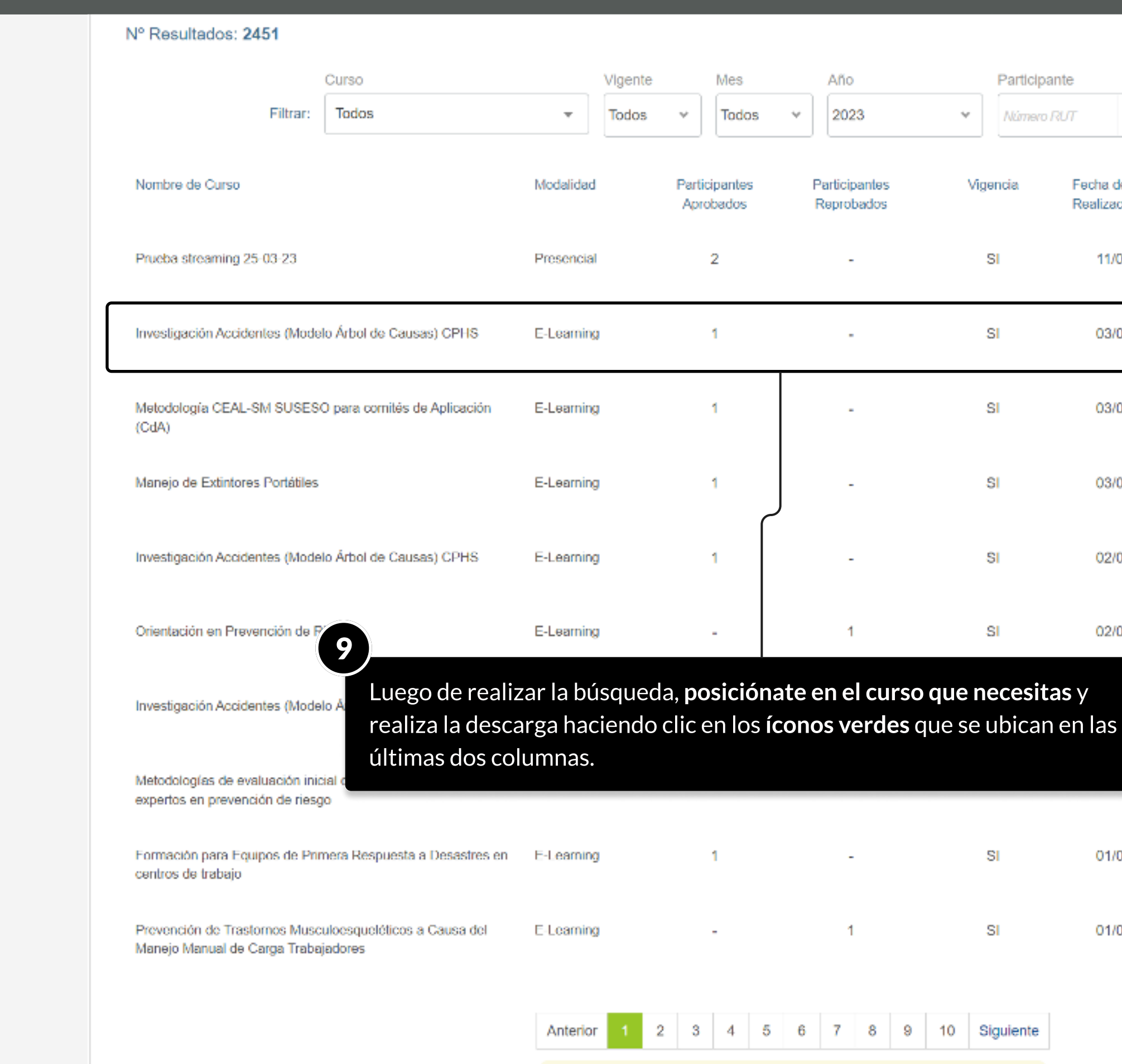

MOSTRANDO: 10 DE 11 SLIDES

# III I

nte

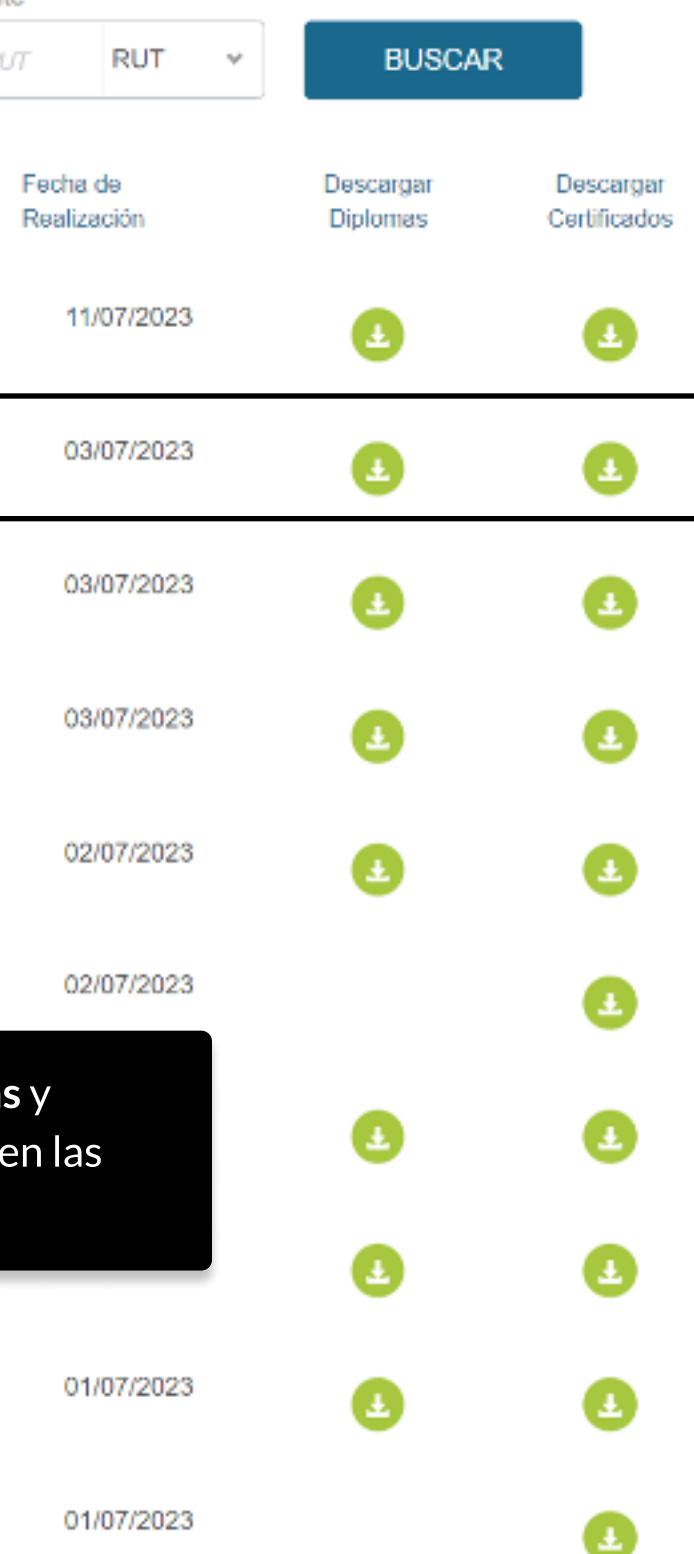

# TUTORIALES DE USO SUCURSAL VIRTUAL

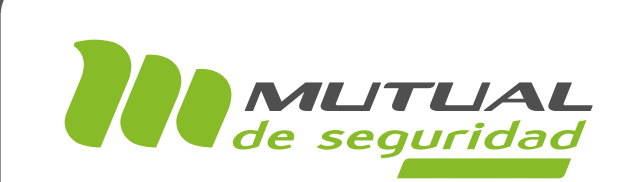

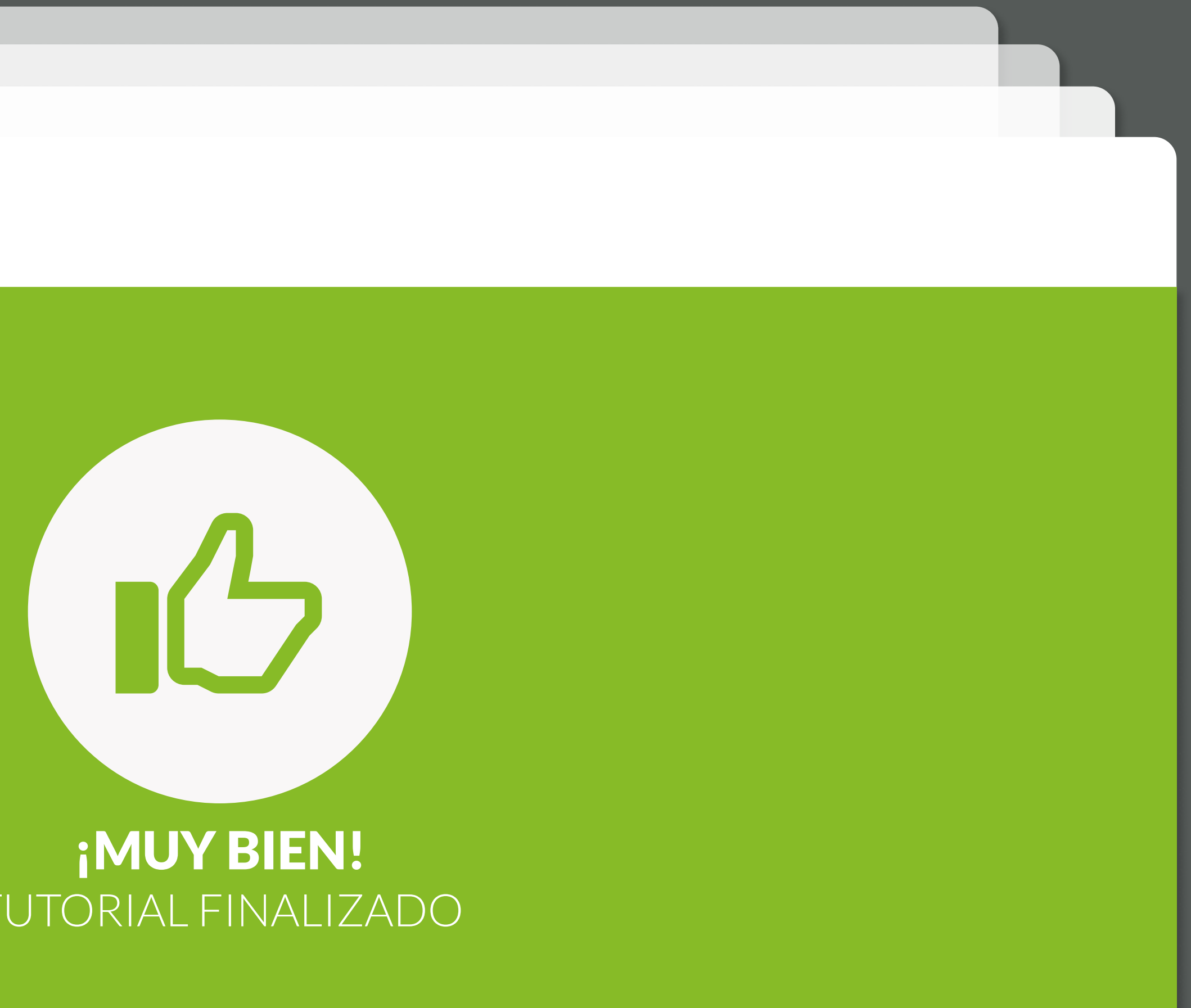

# tUTORIAL FINALIZADO

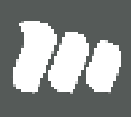